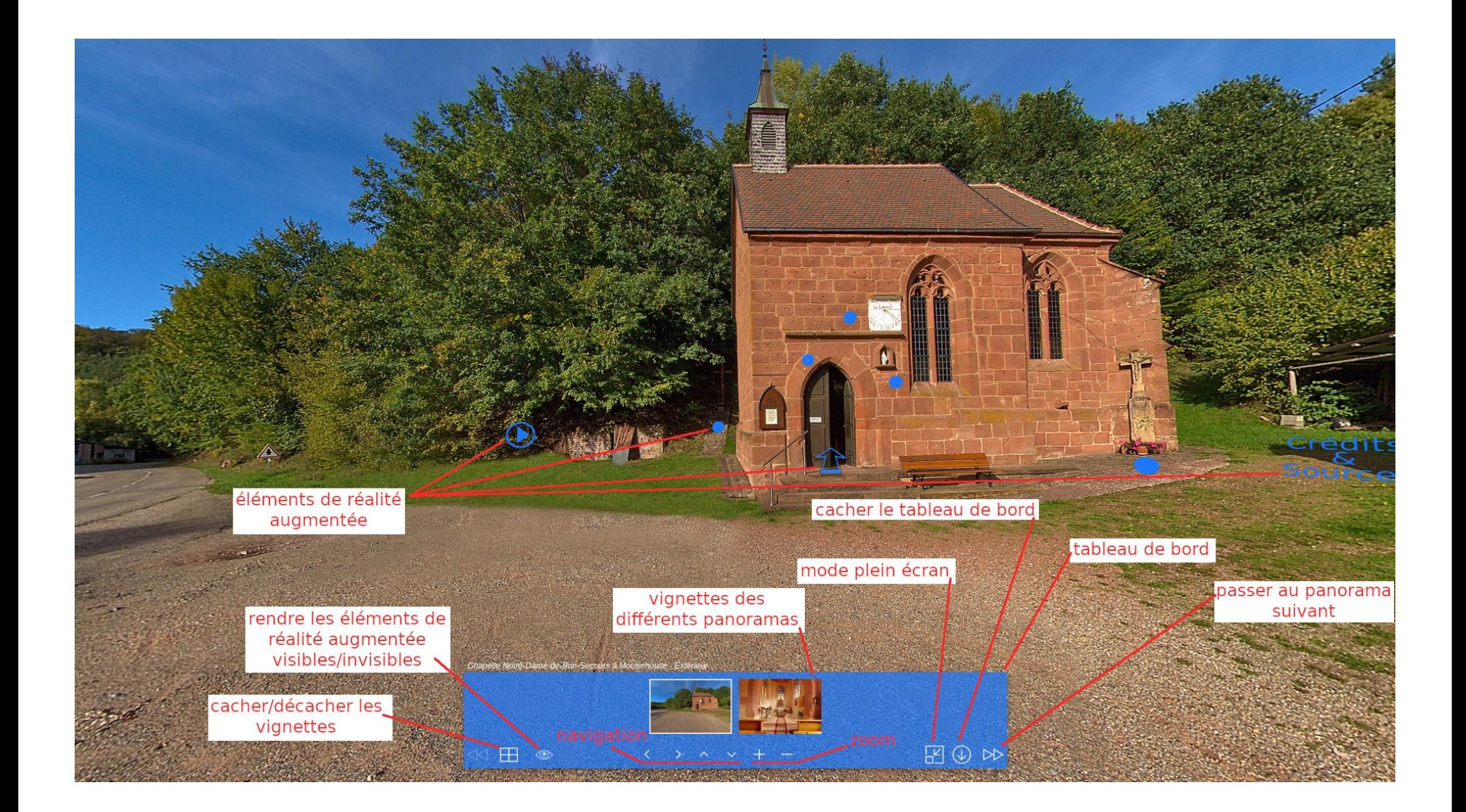

## Manuel d'utilisation pour naviguer dans les visites virtuelles de [www.imag-es.com](http://www.imag-es.com/) Révision 2

Note : lorsque ce manuel indique « cliquez » sans plus de précision cela revient à dire : « réalisez un clic gauche à l'aide de la souris ».

### La navigation

Il y a deux façons de naviguer dans chaque panorama.

La façon la plus pratique s'effectue à l'aide de la souris. De base la manœuvre s'effectue comme suit : cliquez, et maintenez le clic tout en bougeant la souris.

La façon la plus facile est d'utiliser les flèches du tableau de bord.

### Le zoom

Pour zoomer et dézoomer vous pouvez, soit utiliser la molette de la souris, soit les boutons + et - du tableau de bord.

# Cacher les éléments de réalité augmentée ainsi que le tableau de bord

Pour rendre visibles / invisibles les éléments de réalité augmentée (c'est-à-dire tous les éléments bleus à l'écran, hors tableau de bord) cliquez sur l'œil qui se trouve dans le tableau de bord.

Pour cacher le tableau de bord cliquez sur la flèche entourée qui pointe vers le bas dans le tableau de bord. Pour retrouver le tableau de bord : cliquez sur la flèche entourée qui pointe vers le haut (note : celle-ci est quasi invisible la plupart du temps et devient pleinement visible lorsque le pointeur de la souris l'approche), cette flèche est située au milieu de la bordure basse de l'écran.

#### Passer d'un panorama 360° à un autre

La manière la plus naturelle est de cliquer sur les flèches bleues dont le milieu du corps est transparent pour passer d'un panorama à un autre. Une autre façon consiste à cliquer sur les flèches doubles situées à droite et à gauche du tableau de bord.

Une troisième manière revient à cliquer en premier sur le « quadrillage » situé dans le tableau de bord pour faire apparaître les petites vignettes dont chacune correspond à un panorama, puis de cliquer sur la vignette correspondante au panorama que l'on souhaite visionner. (Pour cacher à nouveau les vignettes, cliquez à nouveau sur le quadrillage du tableau de bord).

### Liens hypertextes

Les liens hypertextes (cliquables donc) se reconnaissent facilement à leur aspect : ceux sont des éléments qui sont en bleu et qui sont soulignés.

Note : ces liens sont mis en place lors de la réalisation de la visite virtuelle, il se peut, qu'avec le temps, certains liens, notamment ceux indiqués comme référence/source, n'existent plus. Je les garde cependant comme référence puisqu'au moment de la sortie de la visite virtuelle ils étaient valides.

### Interagir avec les éléments de réalité augmentée

Si le pointeur de la souris se modifie lorsqu'il passe sur un élément de réalité augmentée (en devenant par exemple un poing droit dont l'index pointe en avant alors qu'en temps normal il représente une flèche) alors cet élément est cliquable. Il y a pour l'instant quatre types de média qui se cachent derrière certains éléments de réalité augmentée.

1) Le commentaire audio.

La plupart du temps accompagné de mouvements de « caméra », il introduit le panorama dans lequel vous vous trouvez. Vous y accédez en cliquant sur un triangle bleu entouré d'un cercle qui « tourne » autour.

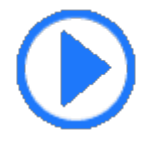

### 2) Le diaporama

On reconnaît facilement le diaporama à la pagination « 1/2 » ou « 1/5 » par exemple, en bas à droite de la diapo. Pour fermer la diapo que vous êtes entrain de visualiser et passer à la suivante il suffit de cliquer n'importe où sur la diapositive, sauf indication contraire (par exemple sur une ligne en bas de l'écran). Vous accédez à un diaporama en cliquant sur un petit disque bleu.

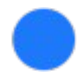

3) Le simple panneau d'information qui peut être composé de texte(s) et/ou d'image(s).

Ce panneau sera fixe, comme une photo, une fois que vous vous êtes informés de ce qu'il contient, vous pouvez le fermer en cliquant tout simplement n'importe où à l'écran, sauf indication contraire (par exemple sur une ligne en bas de l'écran). Il s'agit en fait d'un diaporama mais avec une seule diapo. Les panneaux d'information sont également accessibles en cliquant sur les disques bleus.

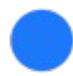

### 4) Le clip vidéo

Il est accessible en cliquant sur un triangle bleu (sans cercle autour). Le clip se met alors automatiquement en lecture et cliquer en dehors du cadre de la vidéo fermera ce media. Note : en fonction du débit de votre connexion internet, il faudra peut-être attendre un petit peu pour que la vidéo se lance. La vidéo se ferme automatiquement une fois qu'elle est finie.

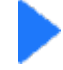

Note : d'autres éléments de réalité augmentée par exemple l'élément de réalité augmentée « Crédits & Sources », fonctionnent également comme l'un des 4 médias énoncés ci-dessus. « Crédits & Sources » est ainsi soit un diaporama, soit un panneau d'information (s'il n'y a qu'une seule diapo). Mais avec cette notice vous saurez reconnaître les différents types de média et interagir au mieux avec.

[www.imag-es.com](http://www.imag-es.com/)